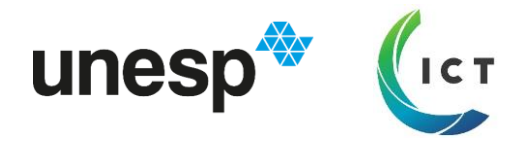

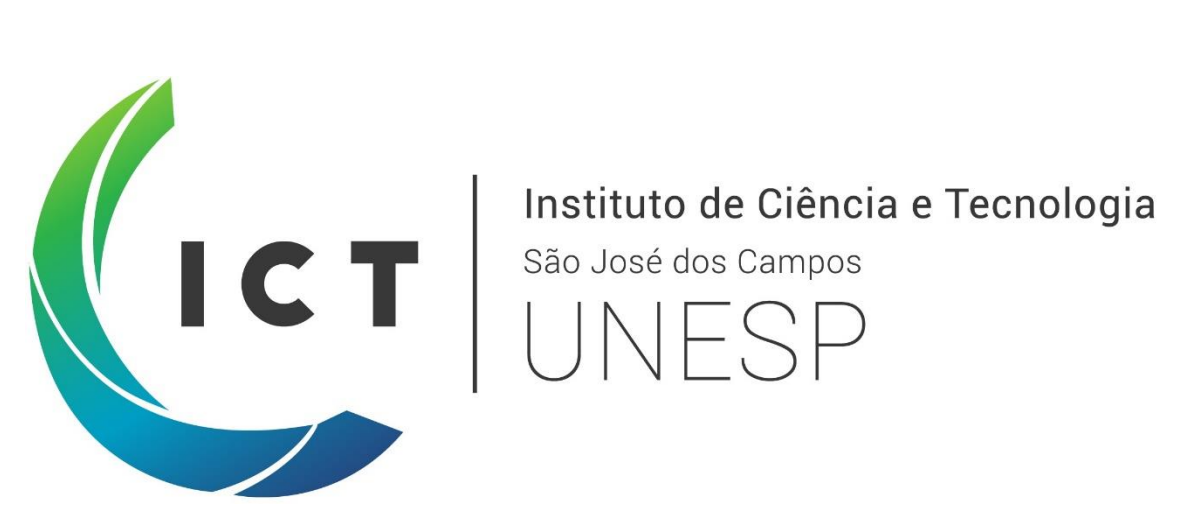

# **TUTORIAL PARA ELABORAÇÃO DO CURRÍCULO LATTES**

**ICT – UNESP**

2019

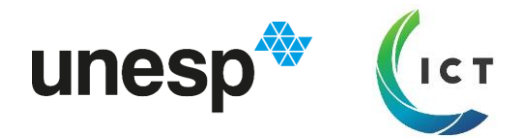

#### **APRESENTAÇÃO**

Prezados alunos

Vimos apresentar este tutorial para que assumam autonomia no preenchimento do Currículo Lattes.

#### **Neste tutorial, você aprenderá a**

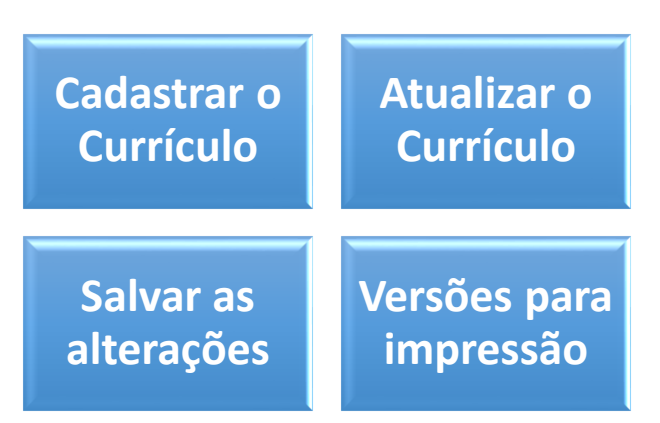

#### **Para que ter um Currículo Lattes?**

Este é o currículo universal para apresentação da experiência acadêmica no âmbito nacional. É uma importante referência de acesso público quando falamos em produção acadêmica e científica.

Além disso, é uma ferramenta utilizada para participação em editais de bolsas de iniciação científica e intercâmbio, no qual serão comparados com outros candidatos. Por isso é importante manter o currículo atualizado.

#### **O que esperar deste tutorial?**

Aqui apresentamos sugestões de como categorizar e inserir as atividades desenvolvidas por vocês, mas não é uma verdade absoluta. Acreditamos que desta forma suas atividades serão mais valorizadas, mas fiquem à vontade para preencher de outras formas.

#### *Agradecimento*

*Todas essas dicas nós aprendemos com anos de dedicação do Sr. Carlos Alberto Guedes, que sempre ajudou aos alunos neste preenchimento com muita atenção. Imensa gratidão por todos os ensinamentos!*

*Mas hoje, as atribuições são muitas e esperamos que tenham muito sucesso em suas carreiras ao explorar esta ferramenta.*

*Aproveitem!*

*Escritório de Apoio à Pesquisa*

*Seção Técnica de Apoio ao Ensino, Pesquisa e Extensão*

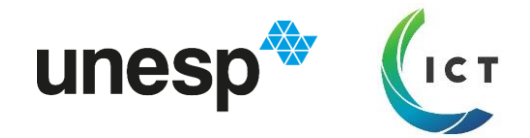

#### **A PLATAFORMA LATTES**

A Plataforma Lattes é uma plataforma virtual criada e mantida pelo Conselho Nacional de Desenvolvimento Científico e Tecnológico, pela qual integra as bases de dados de currículos, grupos de pesquisa e instituições, em um único sistema de informações, das áreas de Ciência e Tecnologia, atuando no Brasil (Wikipédia).

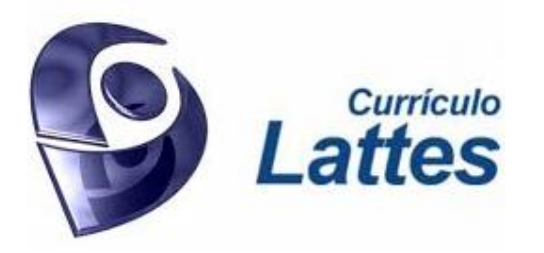

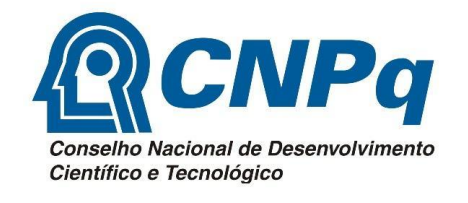

**Link de acesso:<http://lattes.cnpq.br/>**

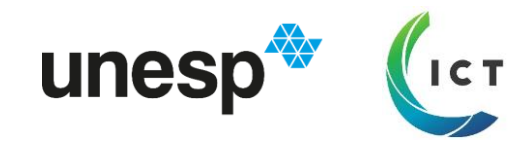

# **CADASTRAR NOVO CURRÍCULO**

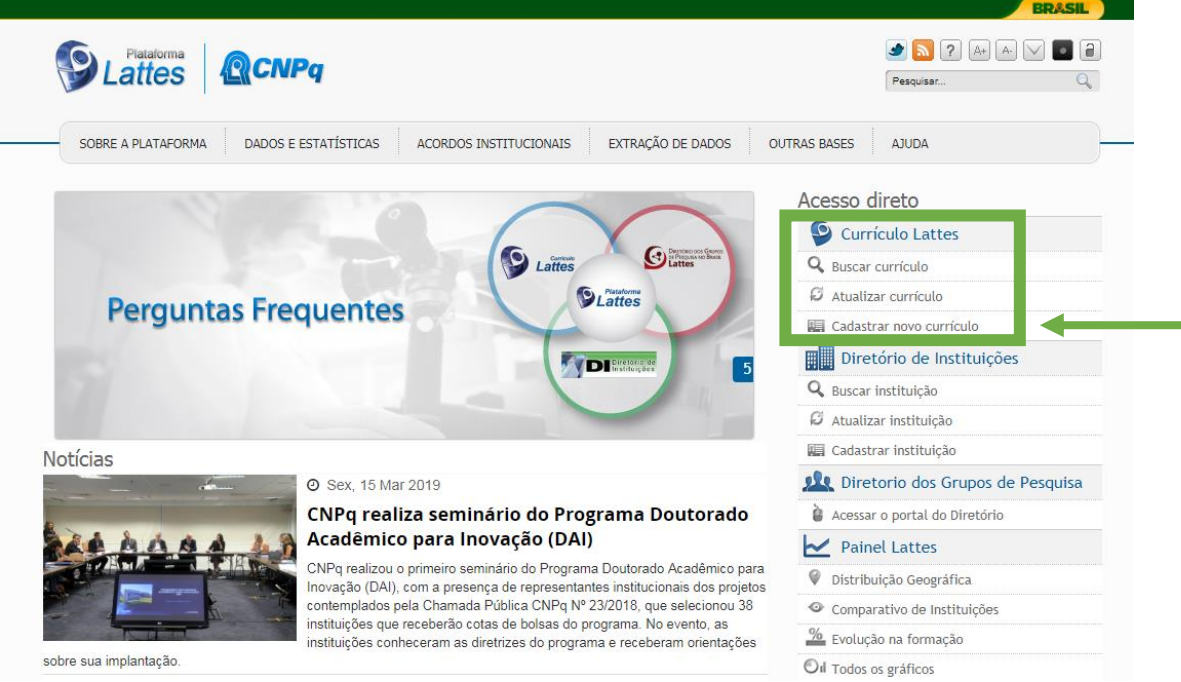

#### São 6 abas para preencher.

Importante: a Plataforma cruzará os dados com a Receita Federal. Por isso, é importante que os dados sejam idênticos aos do seu Cadastro no CPF. Havendo divergência, deverão consultar a RF para correção.

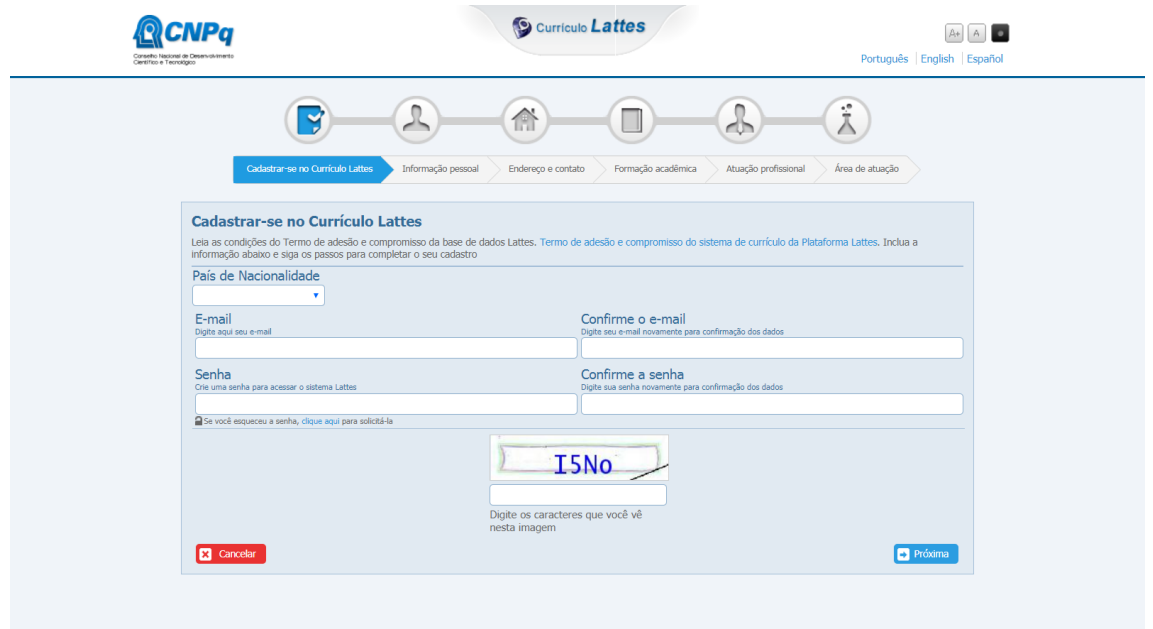

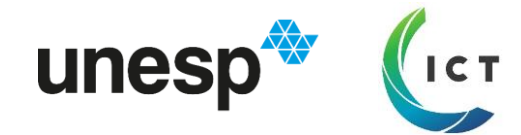

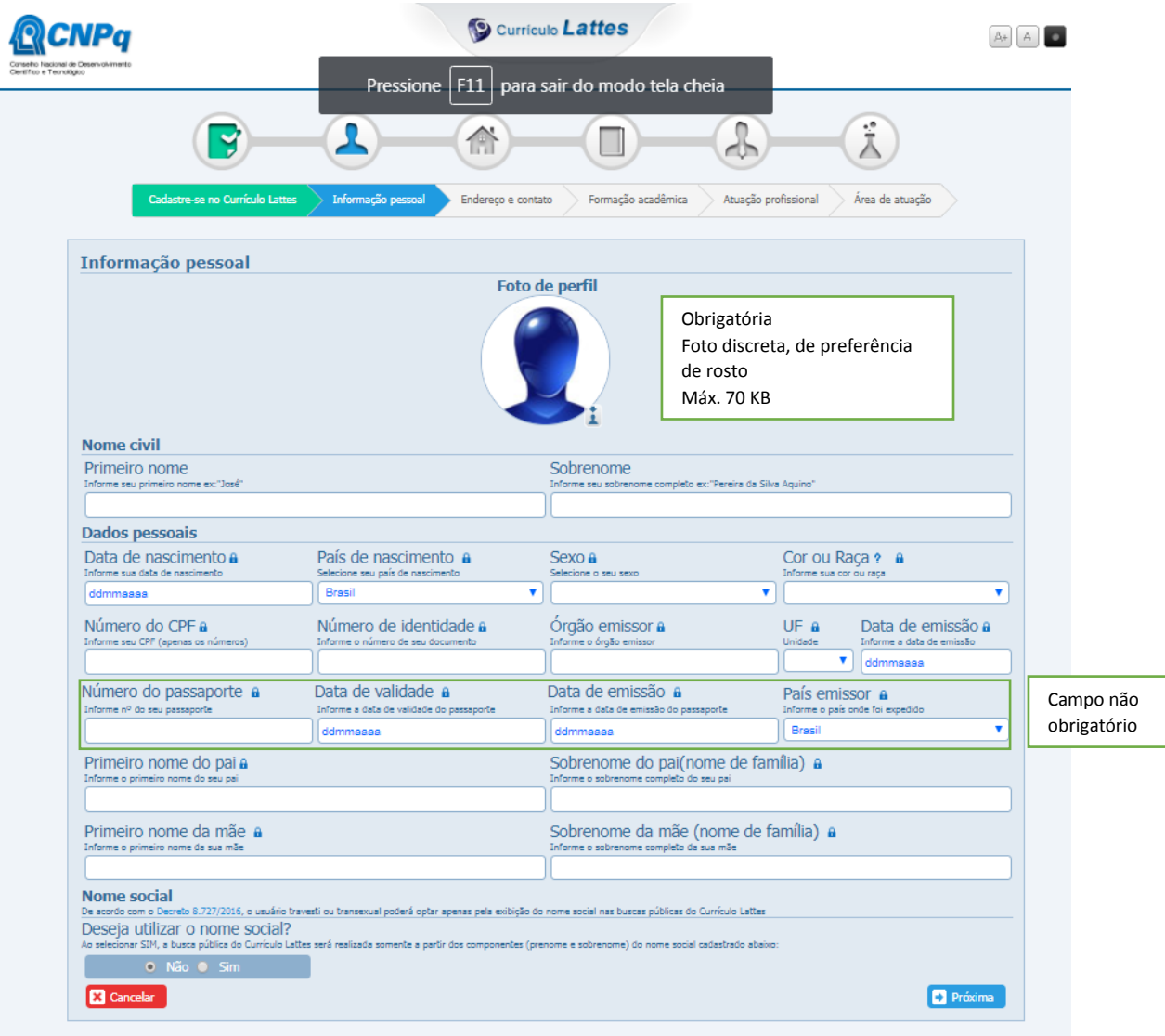

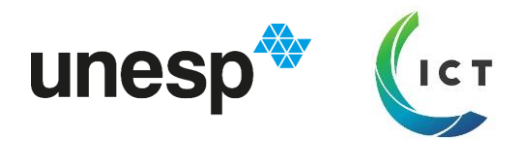

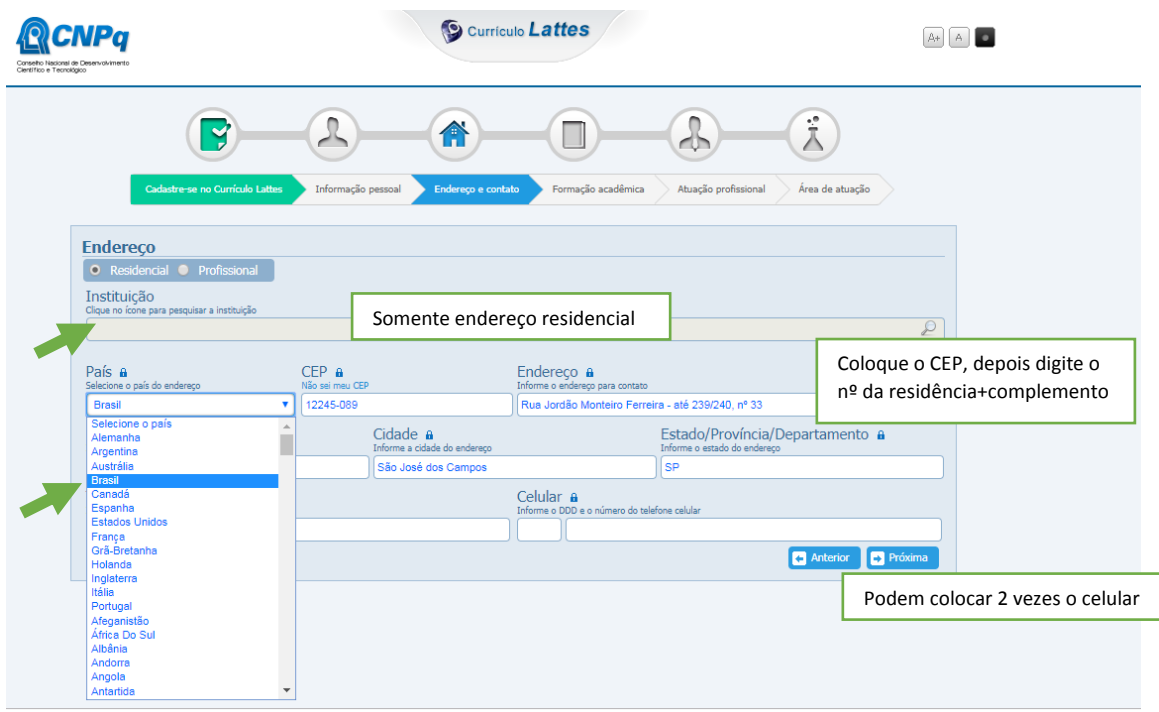

#### **Formação Acadêmica**

É obrigatória uma formação concluída – o Ensino Fundamental, Médio ou Graduação.

Na "lupa" de busca, podem não encontrar o nome da Escola, então selecionem a opção de "Incluir Nova Instituição" e digitem o nome da Escola, sigla e País.

Na Formação em andamento (Graduação ou Pós-graduação), pesquisem a Instituição "Unesp" e selecionem "[Universidade Estadual Paulista Júlio de Mesquita Filho \(SP\)](javascript:seleciona()".

Após isso, inclua ano de início e selecione o curso. Aparecerá uma lista de todos cursos da Unesp. Para o ICT/SJC, serão:

Engenharia Ambiental(1261499)

Odontologia(3173) – independentemente se Integral, Noturno ou Vespertino

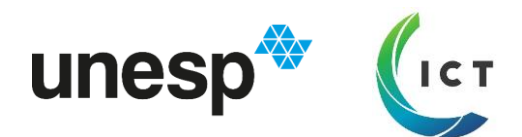

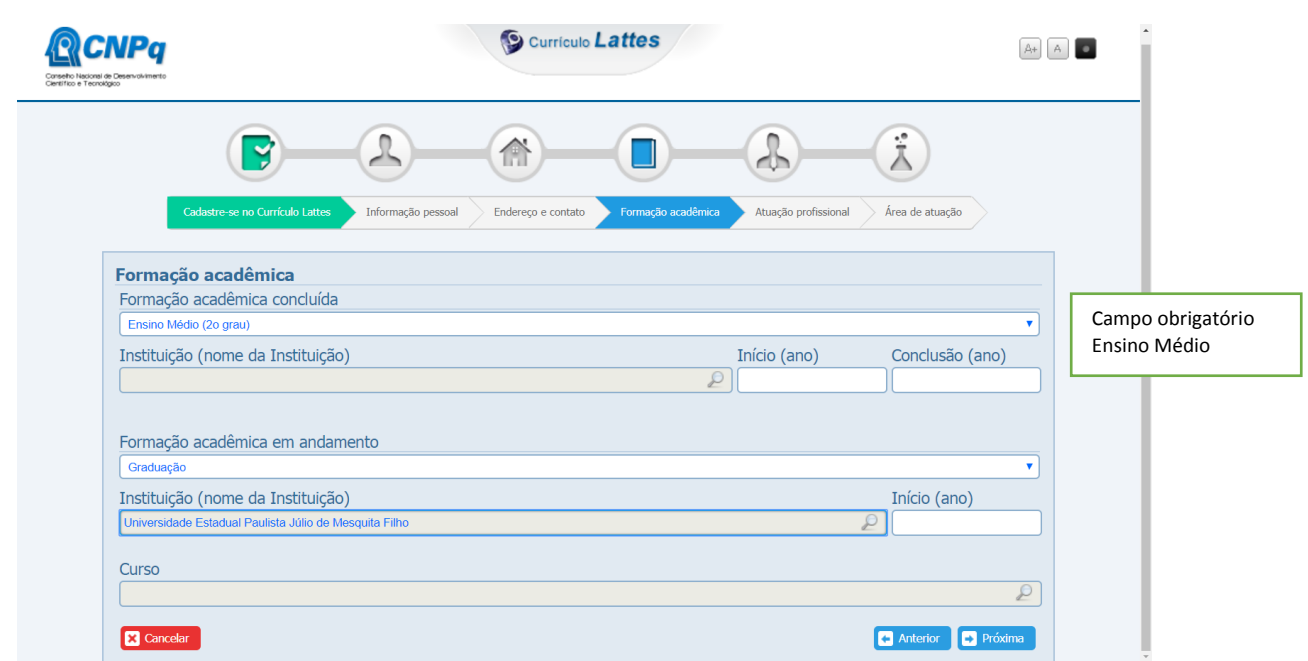

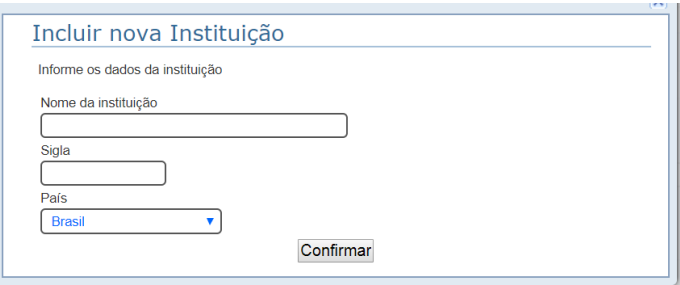

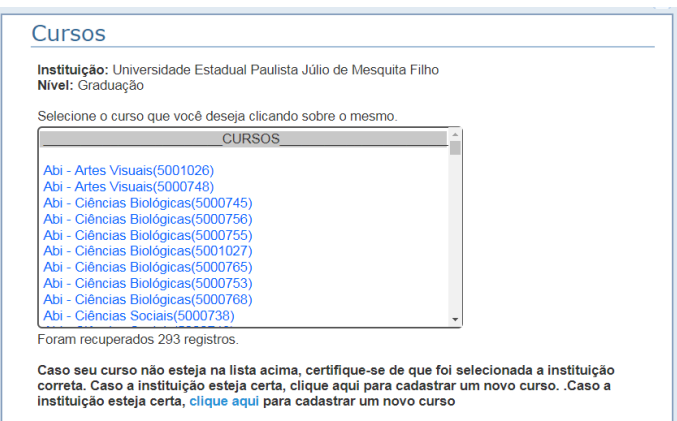

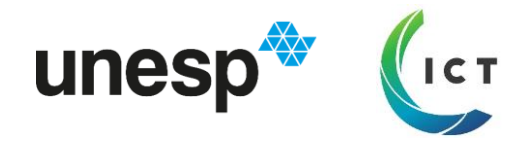

#### **ATUAÇÃO PROFISSIONAL**

Somente se tiverem empregados. No caso de vínculos informais, se forem informados, deverão ter contrato que comprove o vínculo, com início e término para comprovação.

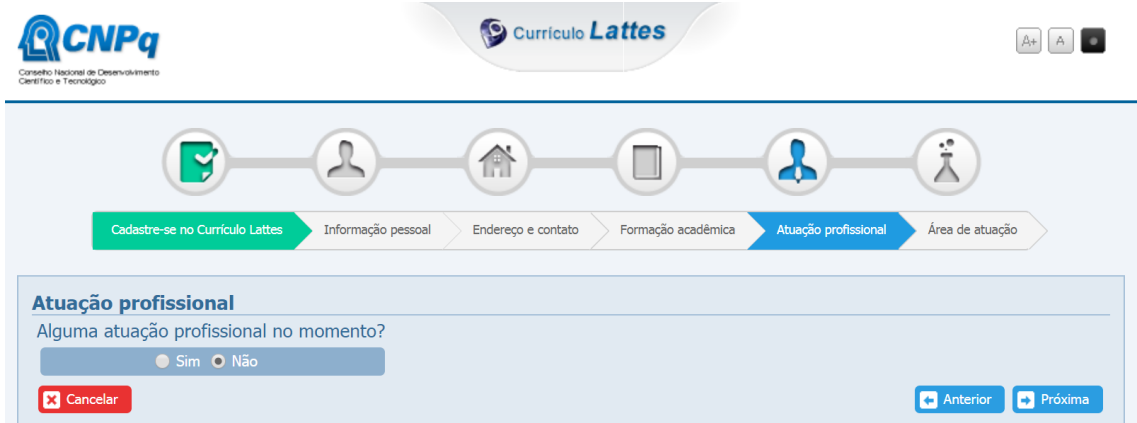

### **ÁREA DE ATUAÇÃO**

Preenchimento opcional

### **HABILIDADES LINGUÍSTICAS**

Escolher o idioma e o nível de cada habilidade.

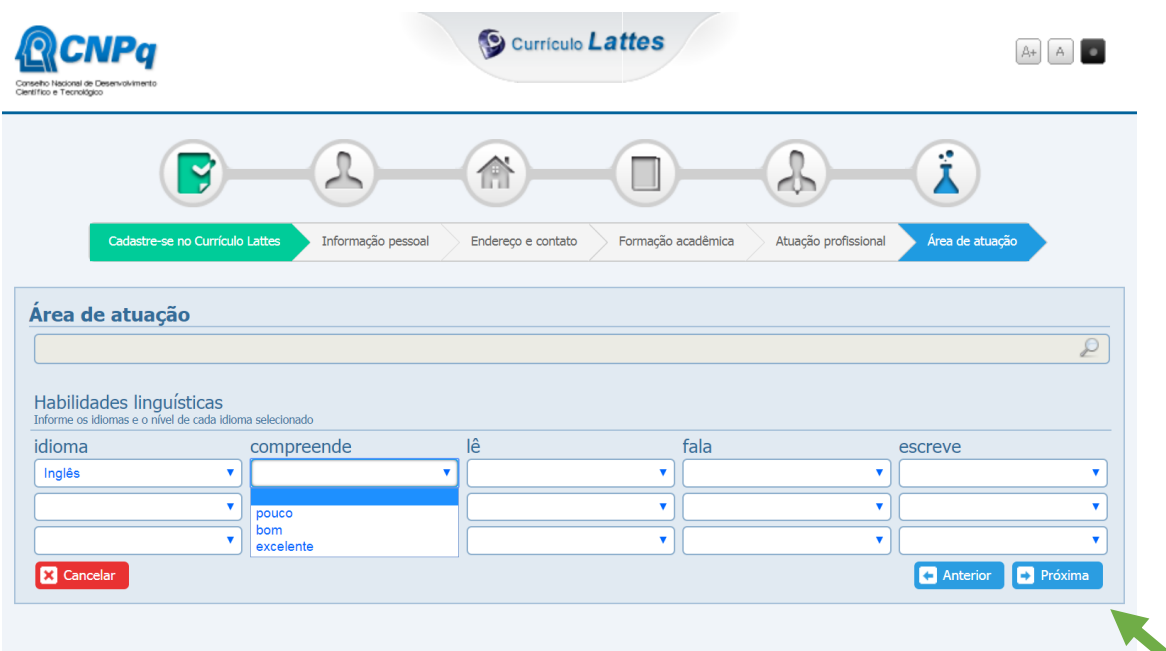

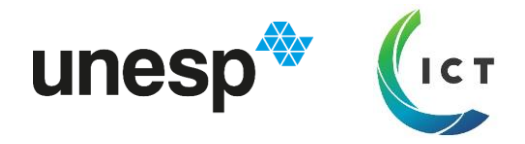

#### **FINALIZAR**

Ao clicar em próximo, a Plataforma confere se há algum campo não preenchido.

Você concorda com os termos e autoriza a publicação.

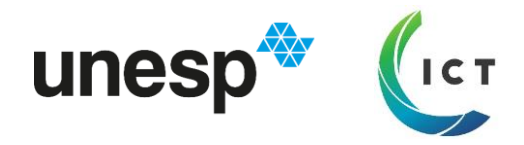

# **ATUALIZAR CURRÍCULO**

Link de acesso direto: [https://wwws.cnpq.br/cvlattesweb/pkg\\_login.prc\\_form](https://wwws.cnpq.br/cvlattesweb/pkg_login.prc_form)

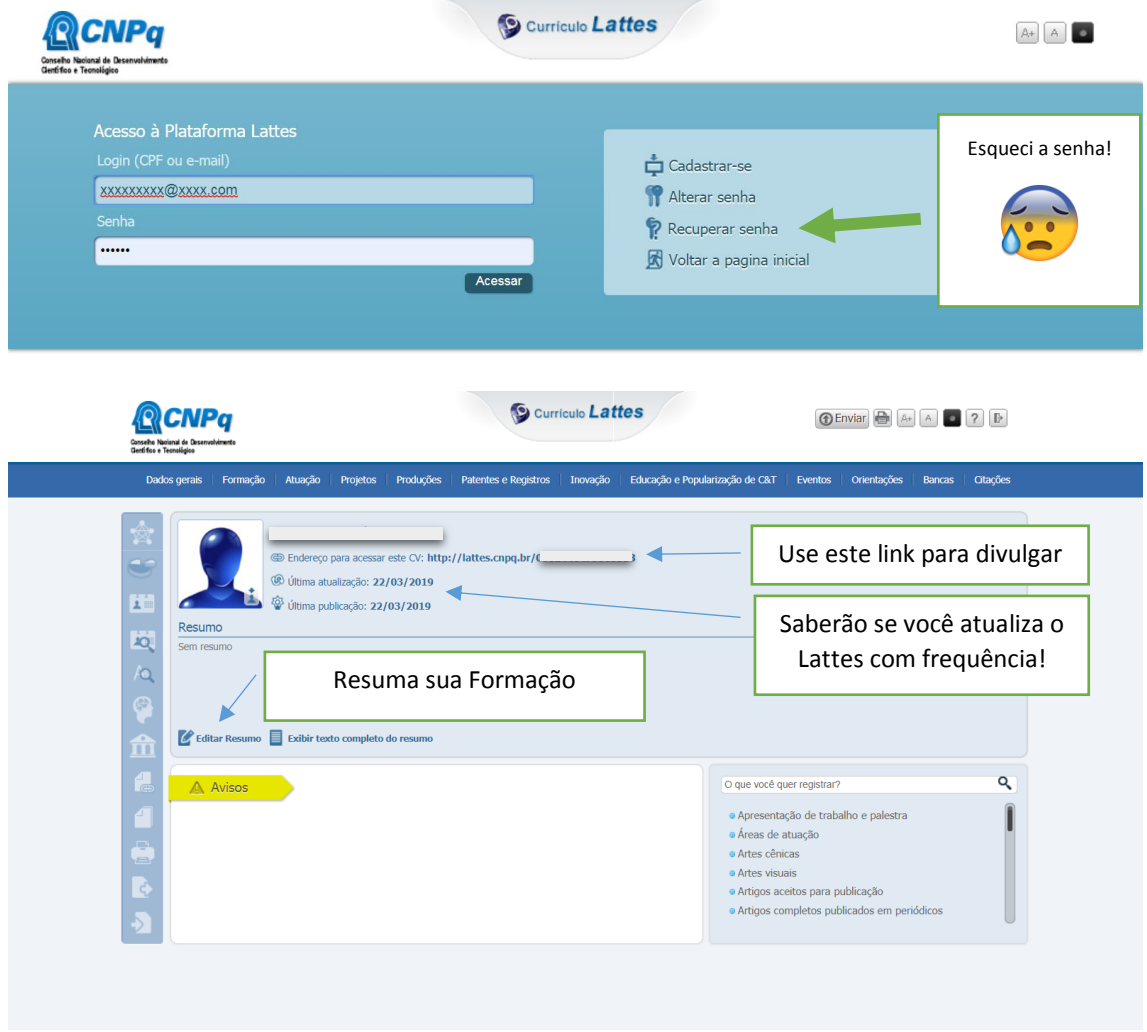

#### **Resumo**

É interessante destacar a sua formação e área de atuação, por exemplo:

"Atualmente, cursando graduação em XXXX pela Unesp - Universidade Estadual Paulista "Júlio de Mesquita Filho", no Instituto de Ciência e Tecnologia, Campus São José dos Campos. Possui experiência na área de YYYY, tendo realizado projeto de iniciação científica na área de ZZZZ e extensão universitária com WWWW. Foi membro da Empresa Junior / Centro Acadêmico (2016)."

Fica a seu critério.

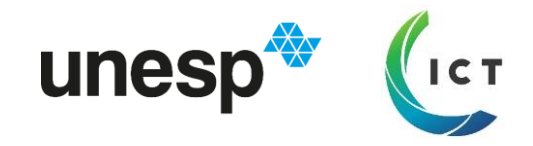

### **Principais categorias de atividades na Graduação/Pós-graduação**

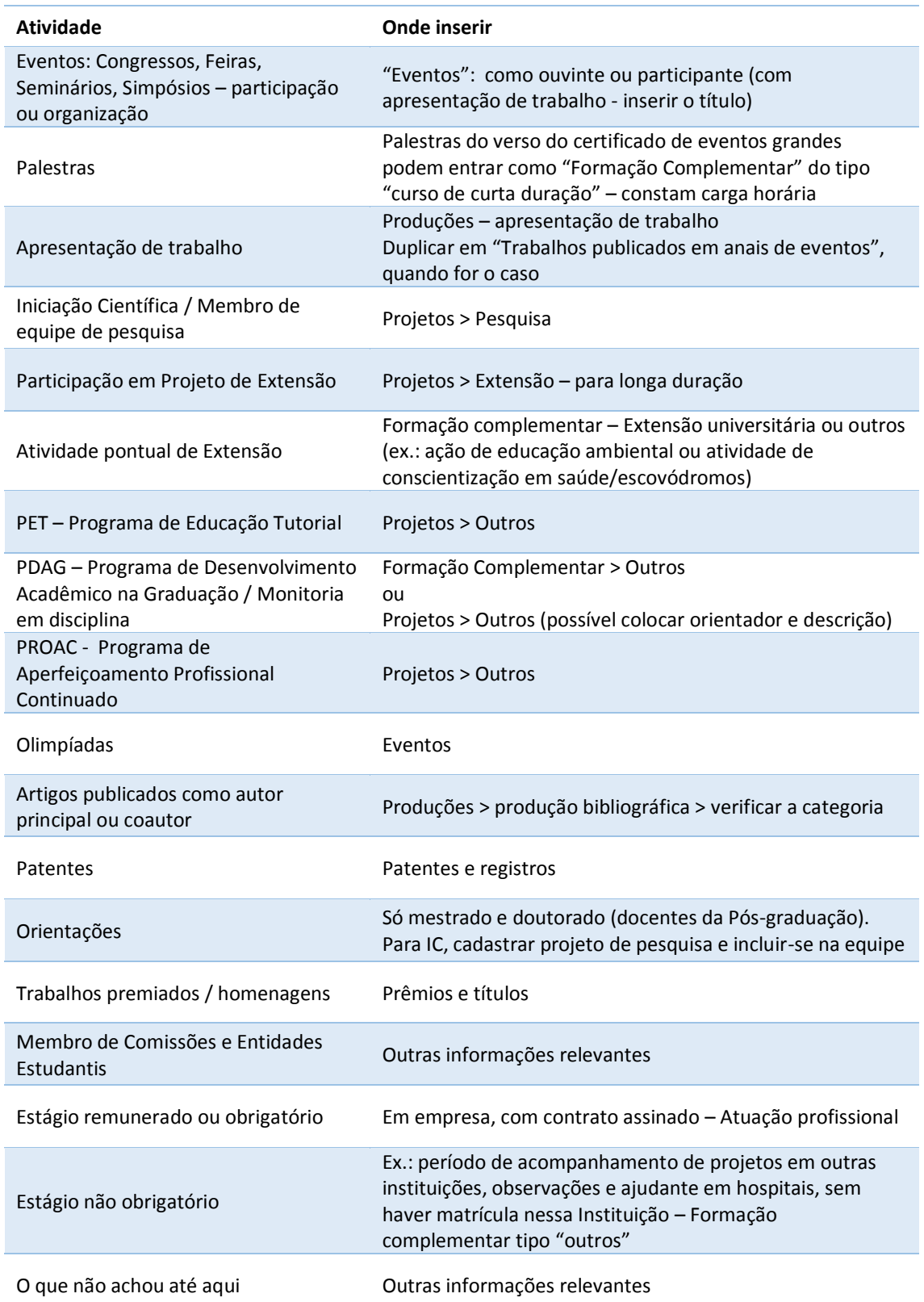

#### **e sugestões de preenchimento**

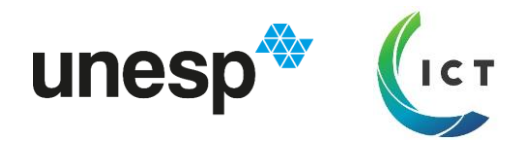

## **Formação Complementar**

Vamos começar pelo mais volumoso. O que vai acrescentar mais páginas de currículo neste início de carreira.

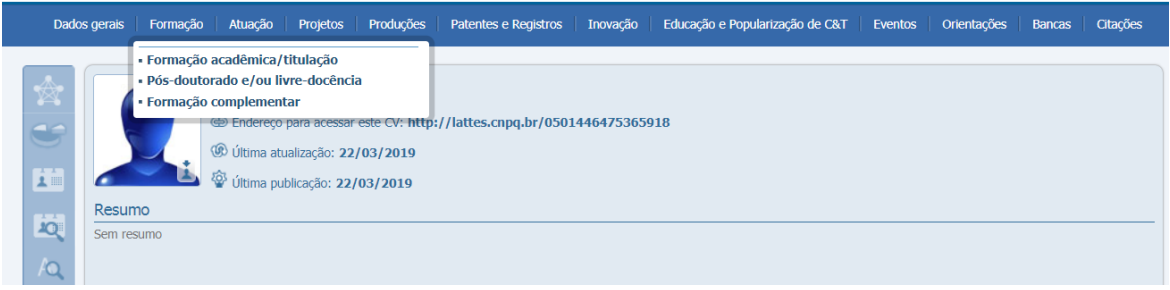

Níveis: curso de curta duração, extensão universitária, MBA, outros

Instituição: deve-se cadastrar a Instituição, geralmente não se encontram as Instituições que oferecem os Cursos. Podem também cadastrar o evento que ofereceu a palestra, como no exemplo. Isto só precisa ser feito uma vez.

Curso: nome da palestra (não colocar a palavra "palestra" ou "curso", somente quando for tipo outros

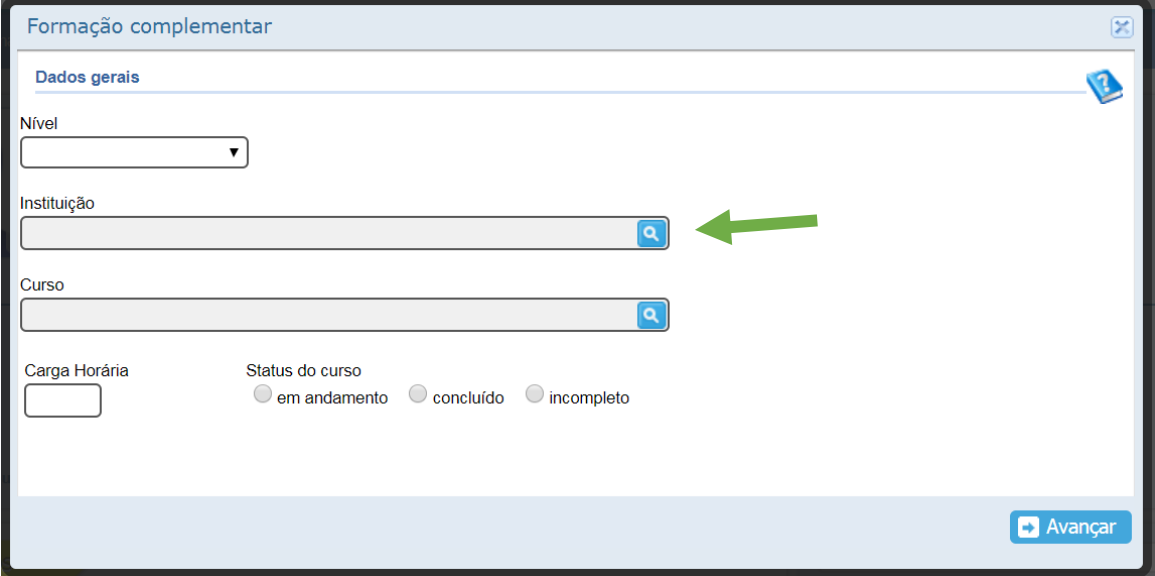

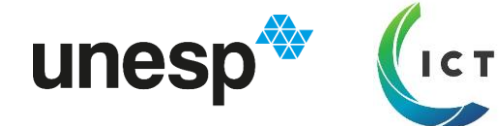

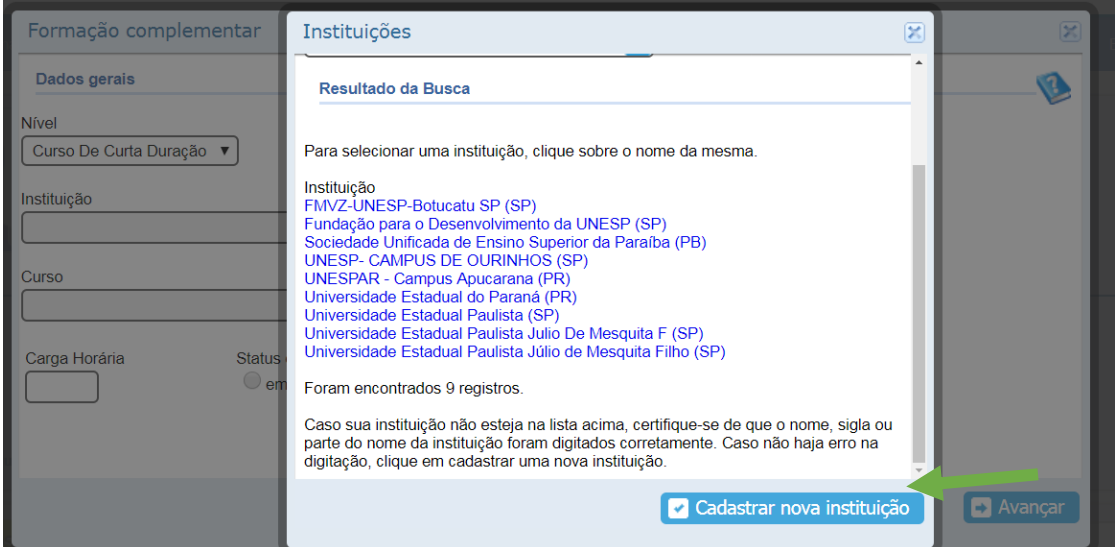

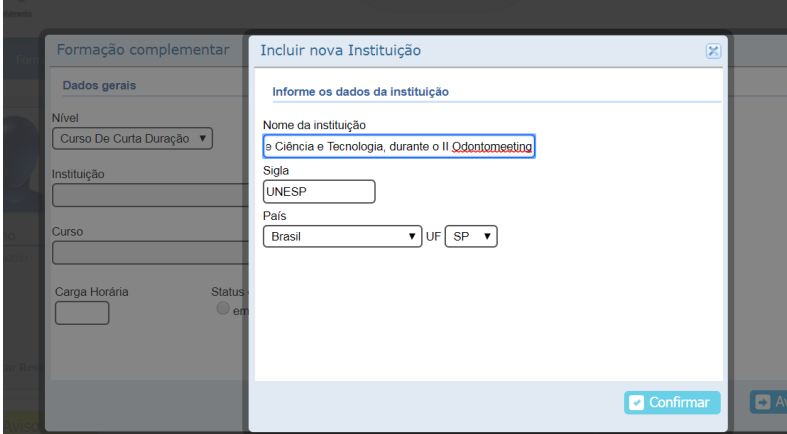

O cadastro é feito somente uma vez. Depois, você pode pesquisar pela sigla e a instituição cadastrada aparecerá em vermelho para selecionar.

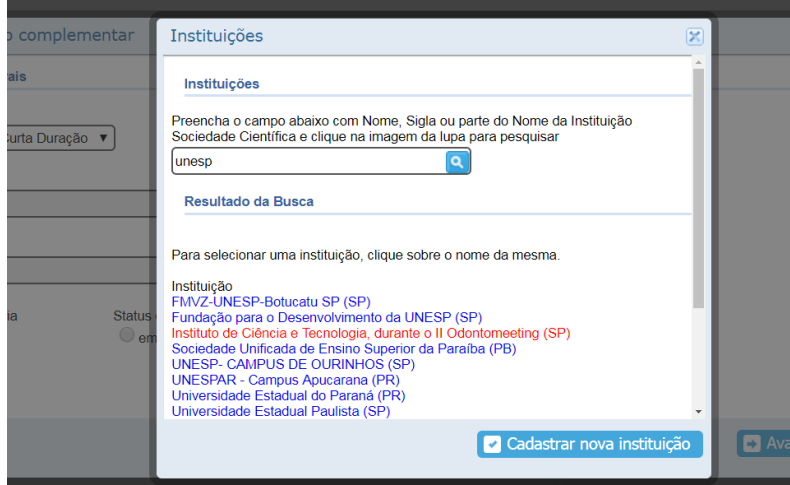

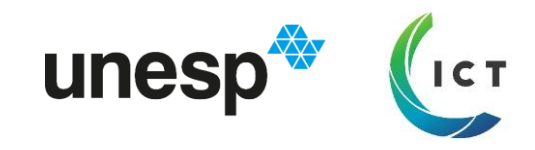

Para digitar o nome do curso/palestra/atividade, há um limite de caracteres. Podem abreviar ou suprimir palavras para encurtar o nome, sem perder o sentido.

Então, escolher a área de conhecimento na "lupa" e confirmar.

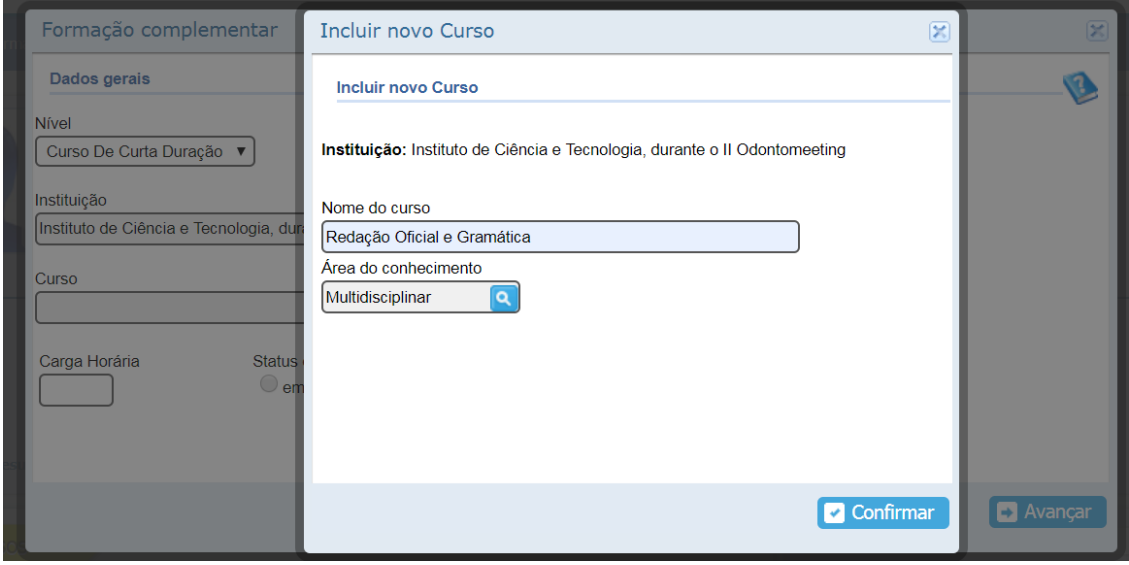

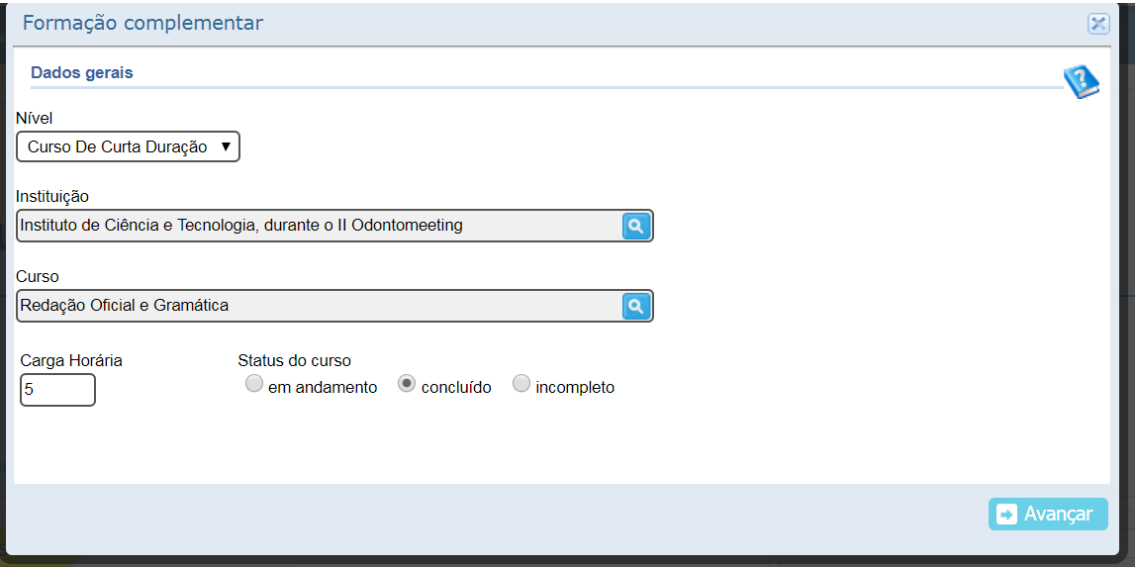

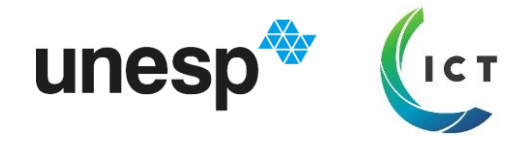

Colocar ano de início e término e salvar.

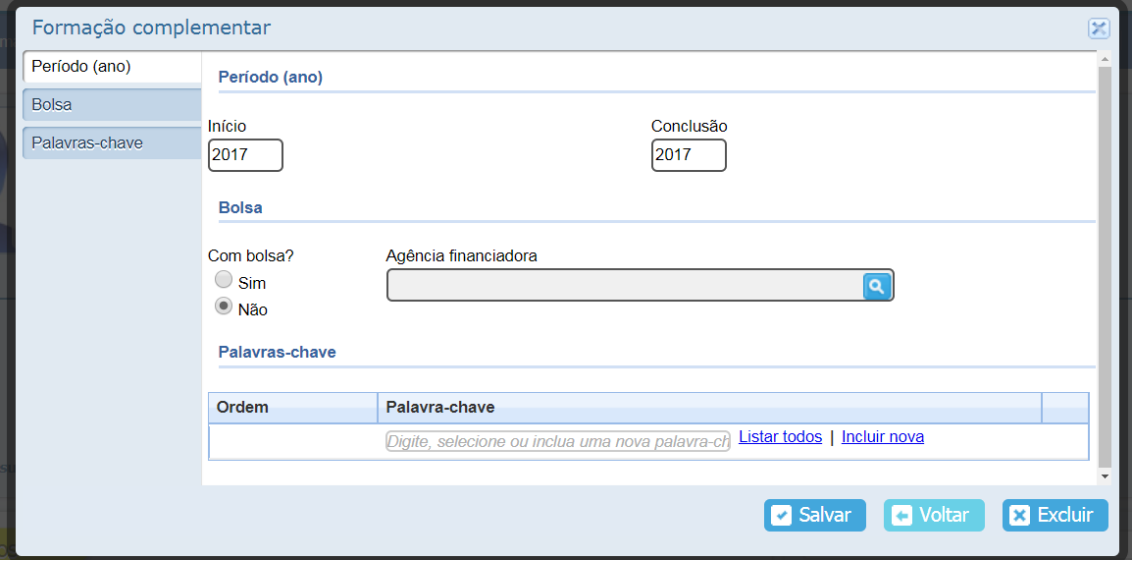

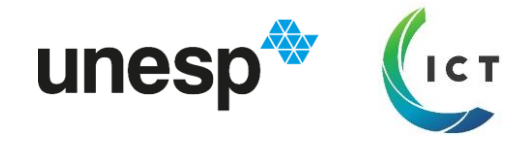

### **Eventos**

Para eventos com apresentação de trabalho, é obrigatório comocar o tipo de apresentação e título. Depois, incluir o trabalho em "produções" > "apresentação de trabalho" ou "publicação em anais de eventos".

Se não houve, selecionar "ouvinte".

No campo "natureza", geralmente é Congresso ou Seminário.

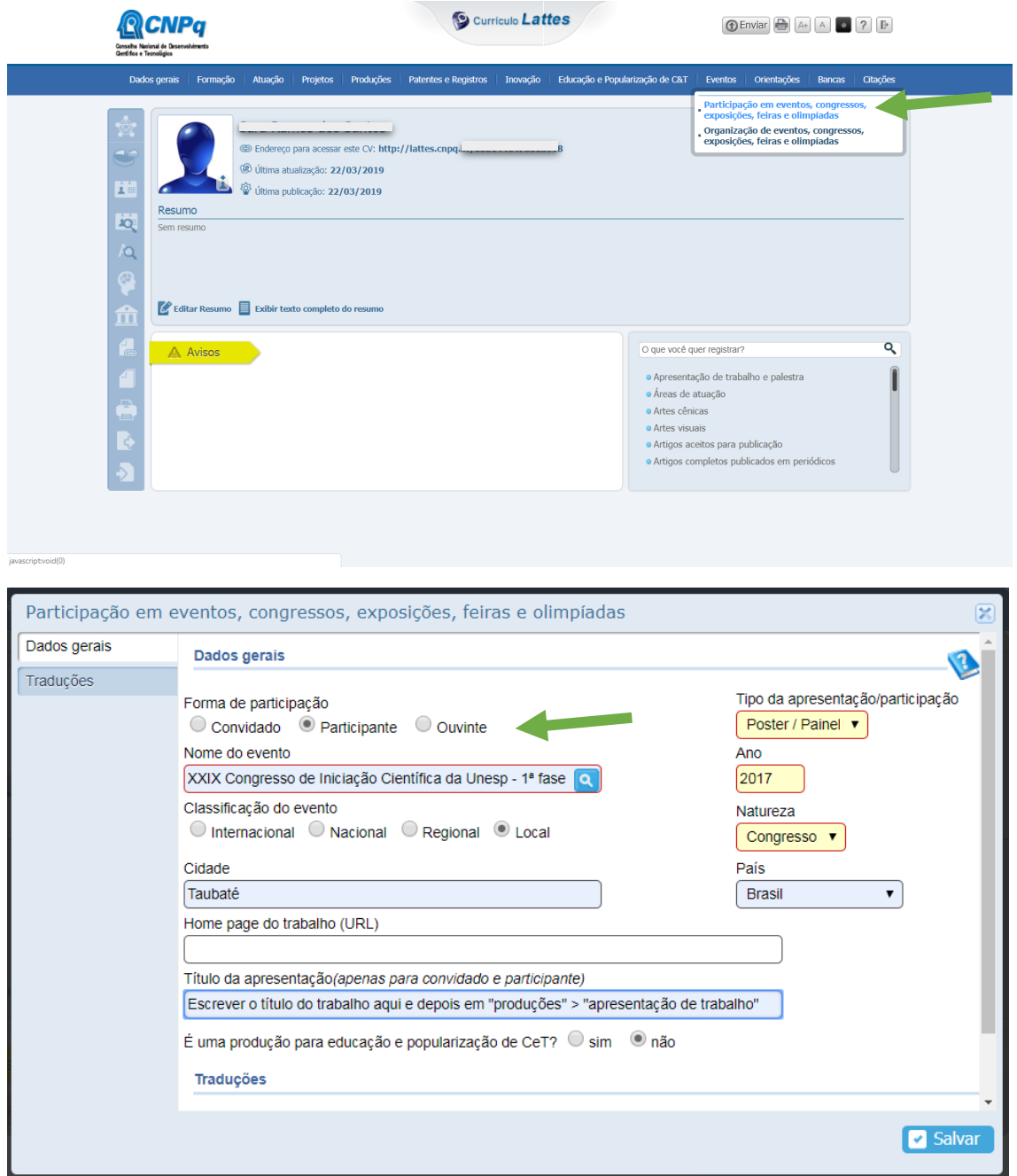

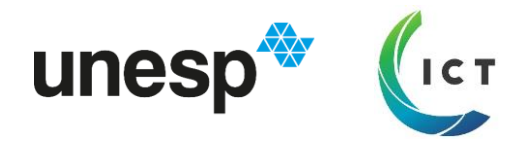

## **Trabalhos pulicados em anais de eventos**

## **Apresentação de Trabalho e Palestra**

São vários campos, mas nem todos obrigatórios. Basicamente o mesmo template para apresentação de trabalho e anais de eventos.

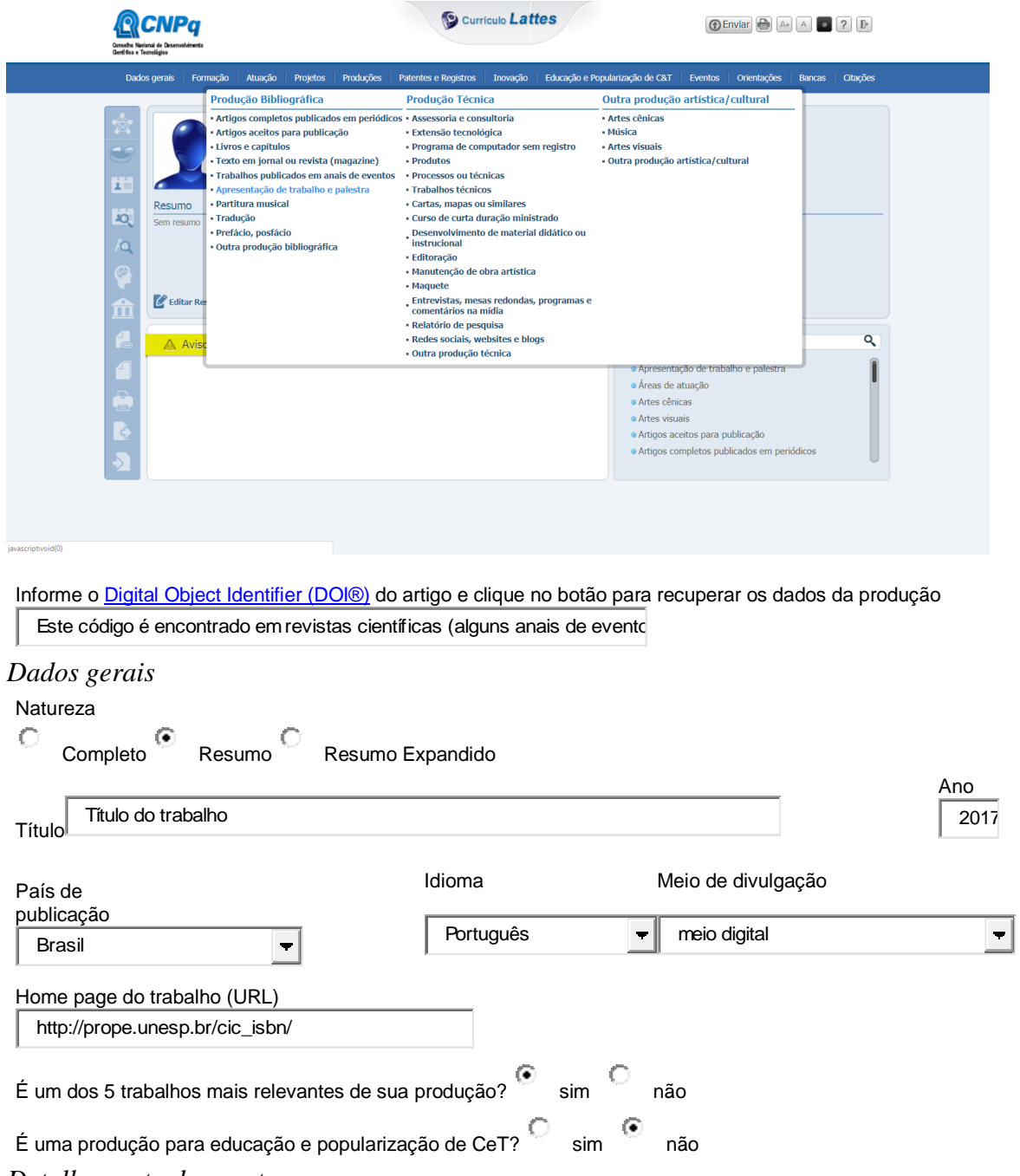

*Detalhamento do evento*

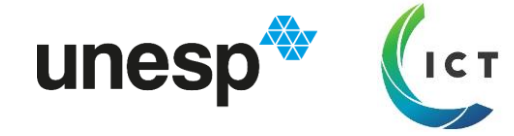

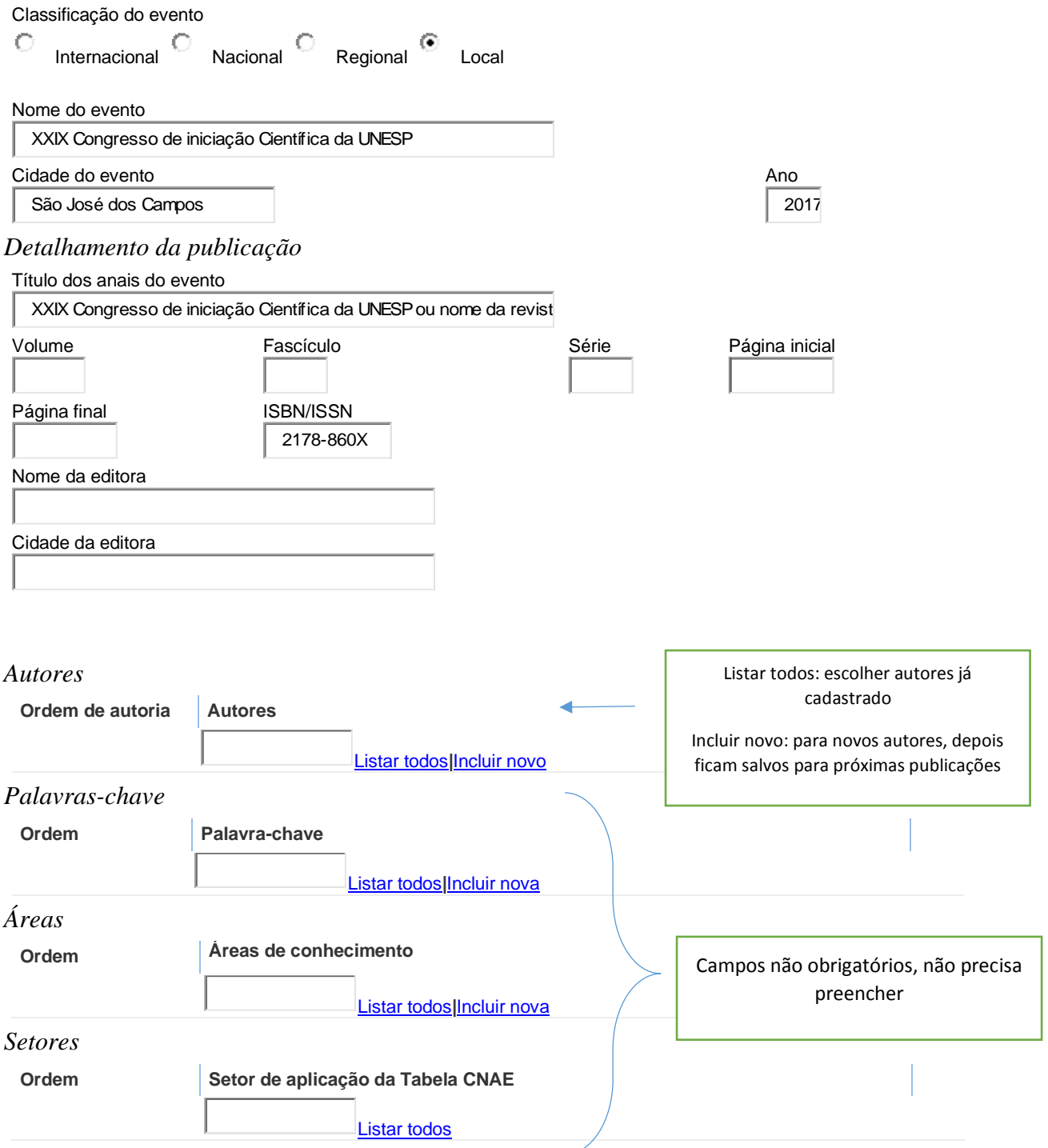

*Outras informações*

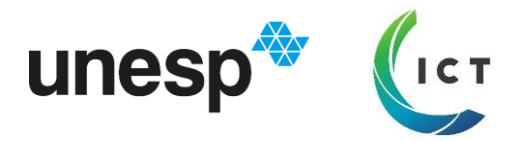

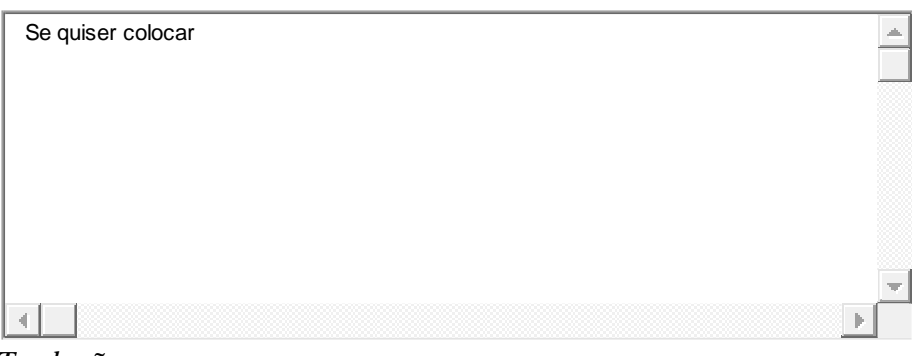

#### *Traduções*

[Clique aqui para repetir](javascript:void(0);) os textos já informados Title

Se quiser colocar

Other information

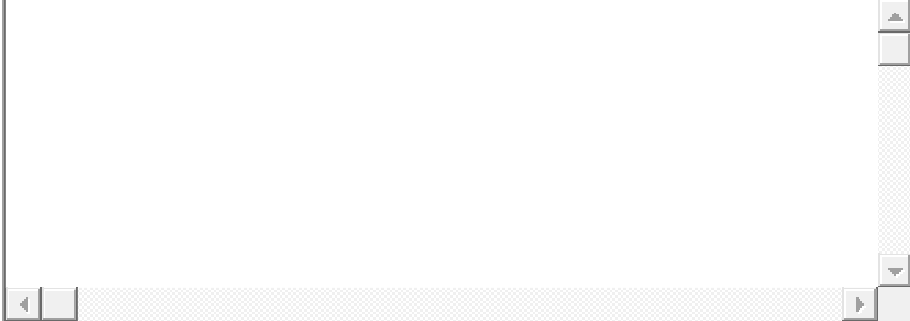

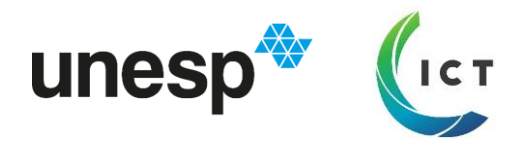

## **Artigo completo publicado em periódico**

É só inserir o DOI e ele preenche automaticamente a maioria das informações relevantes. Se seu nome em citações estiver diferente, ele te dará opção de atualizar em "dados gerais".

Só então poderá vincular a autoria ou coautoria do trabalho.

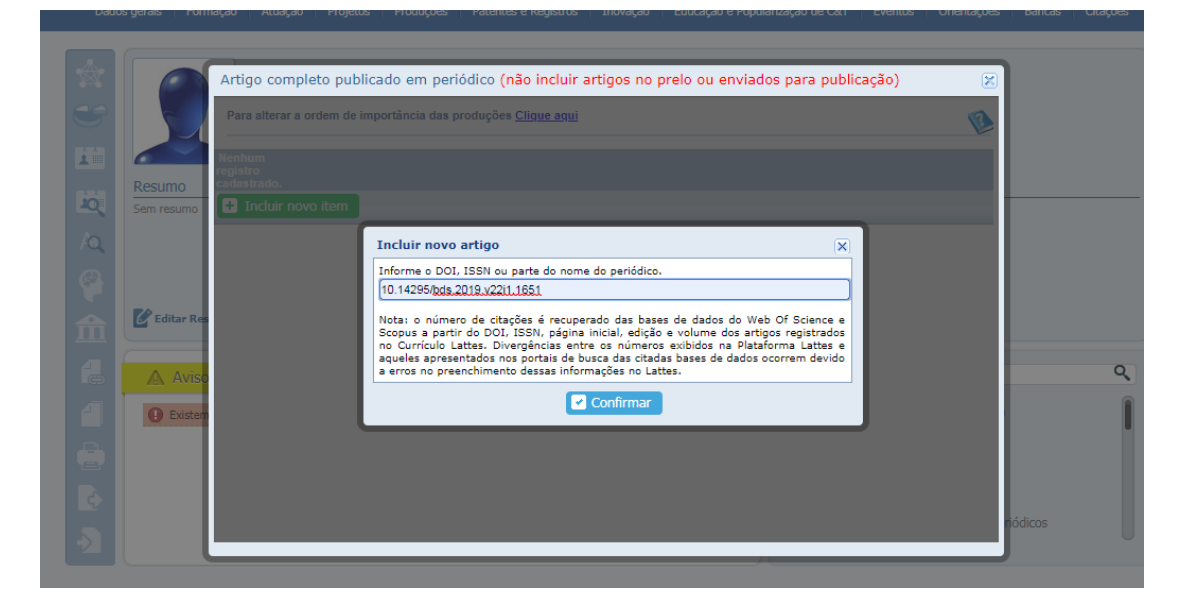

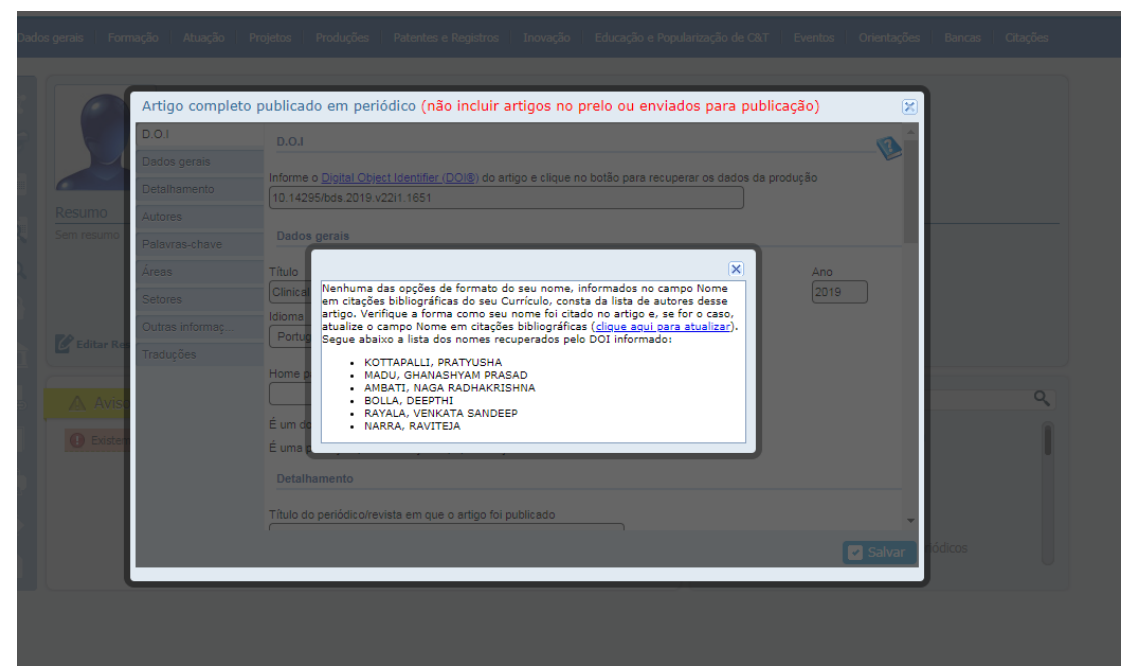

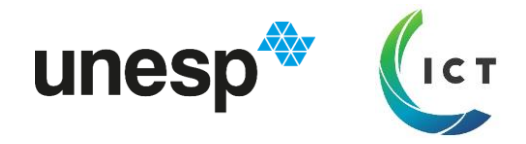

# **PROJETOS DE PESQUISA/EXTENSÃO/OUTROS**

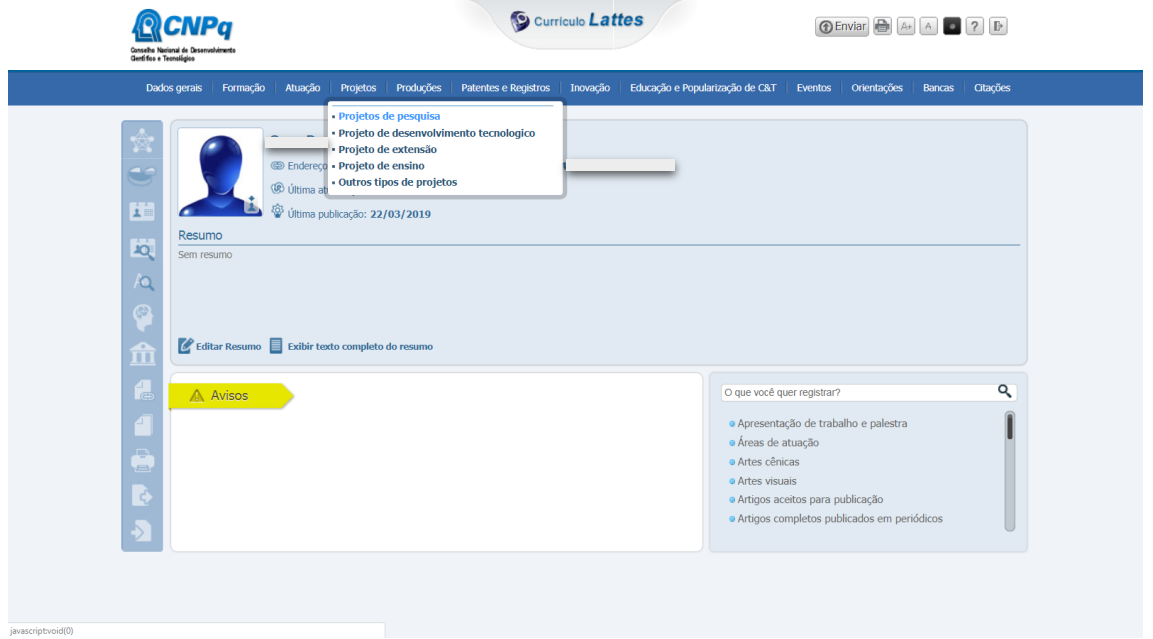

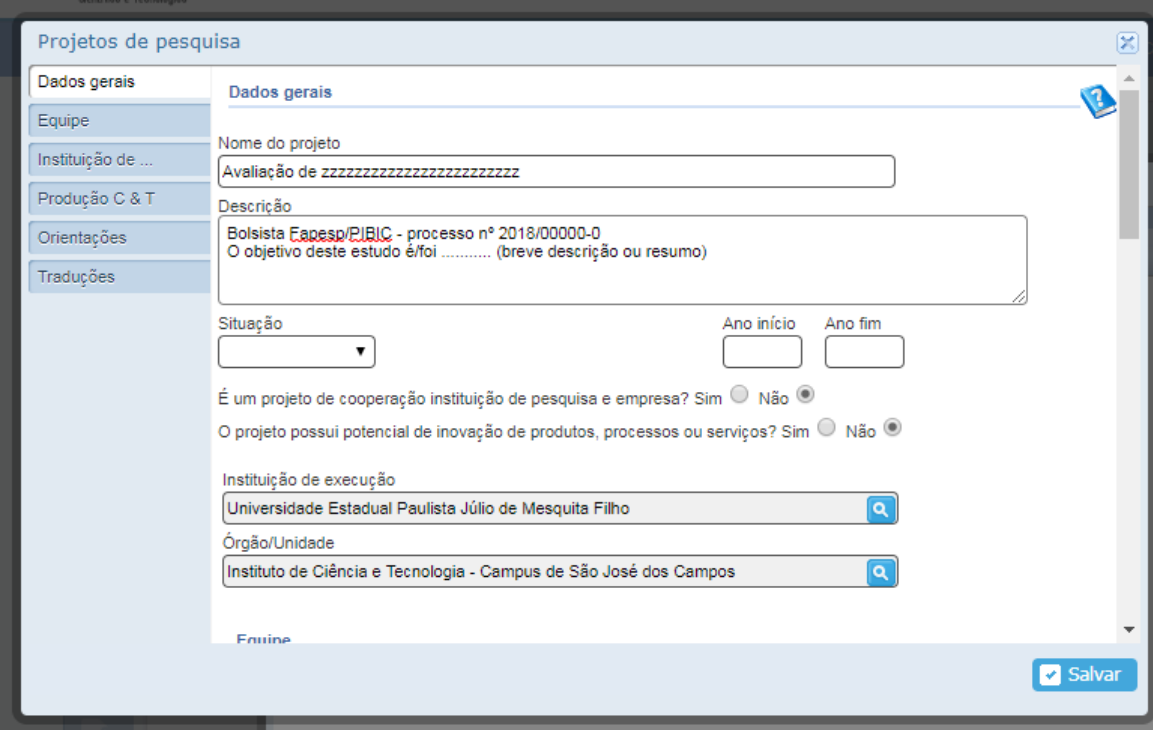

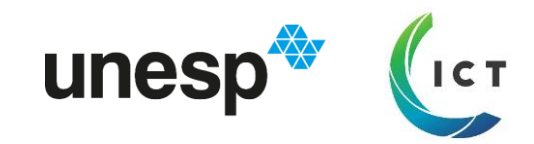

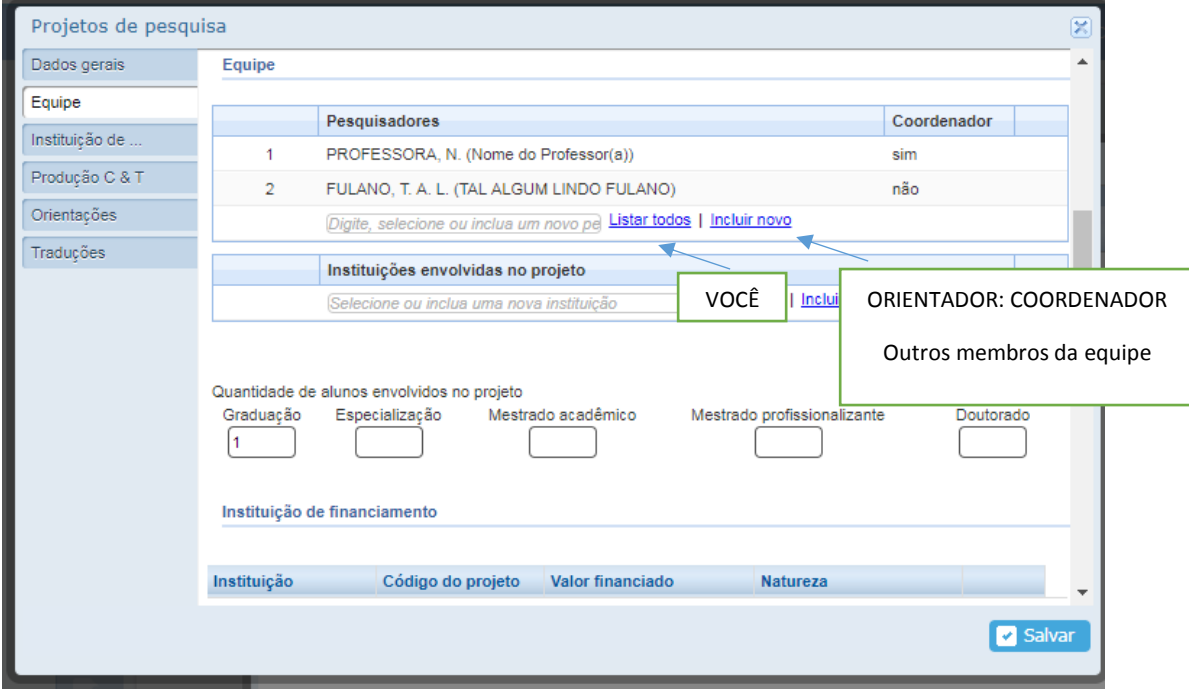

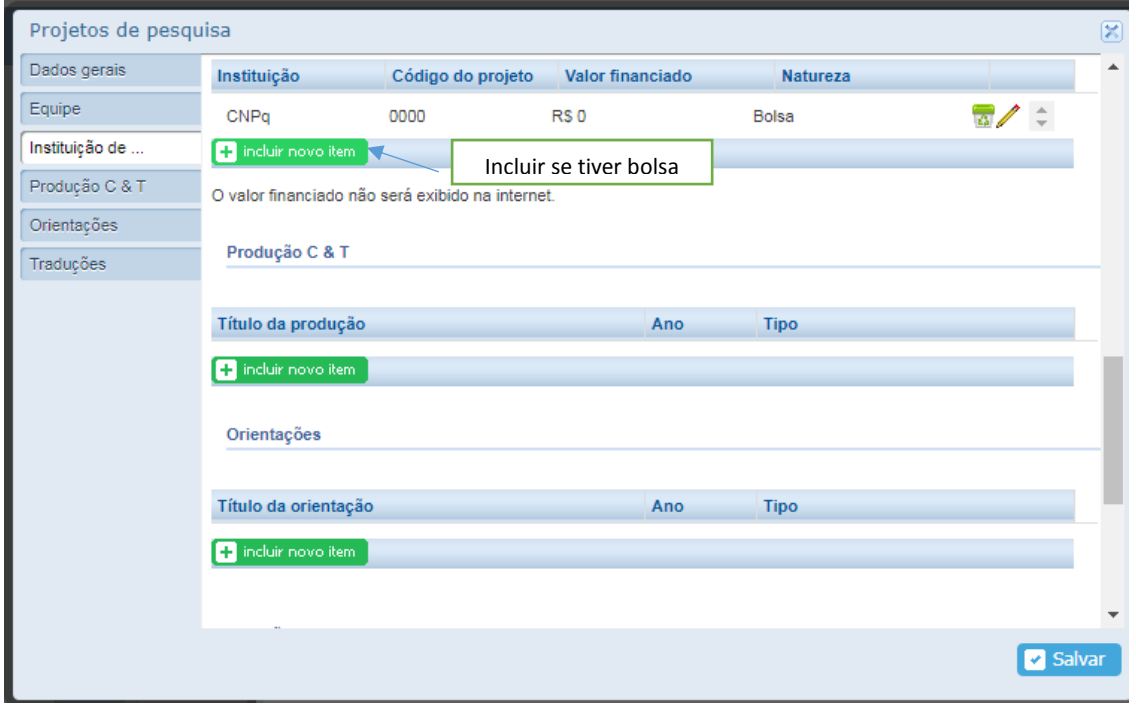

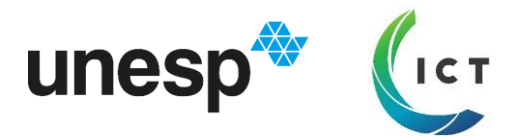

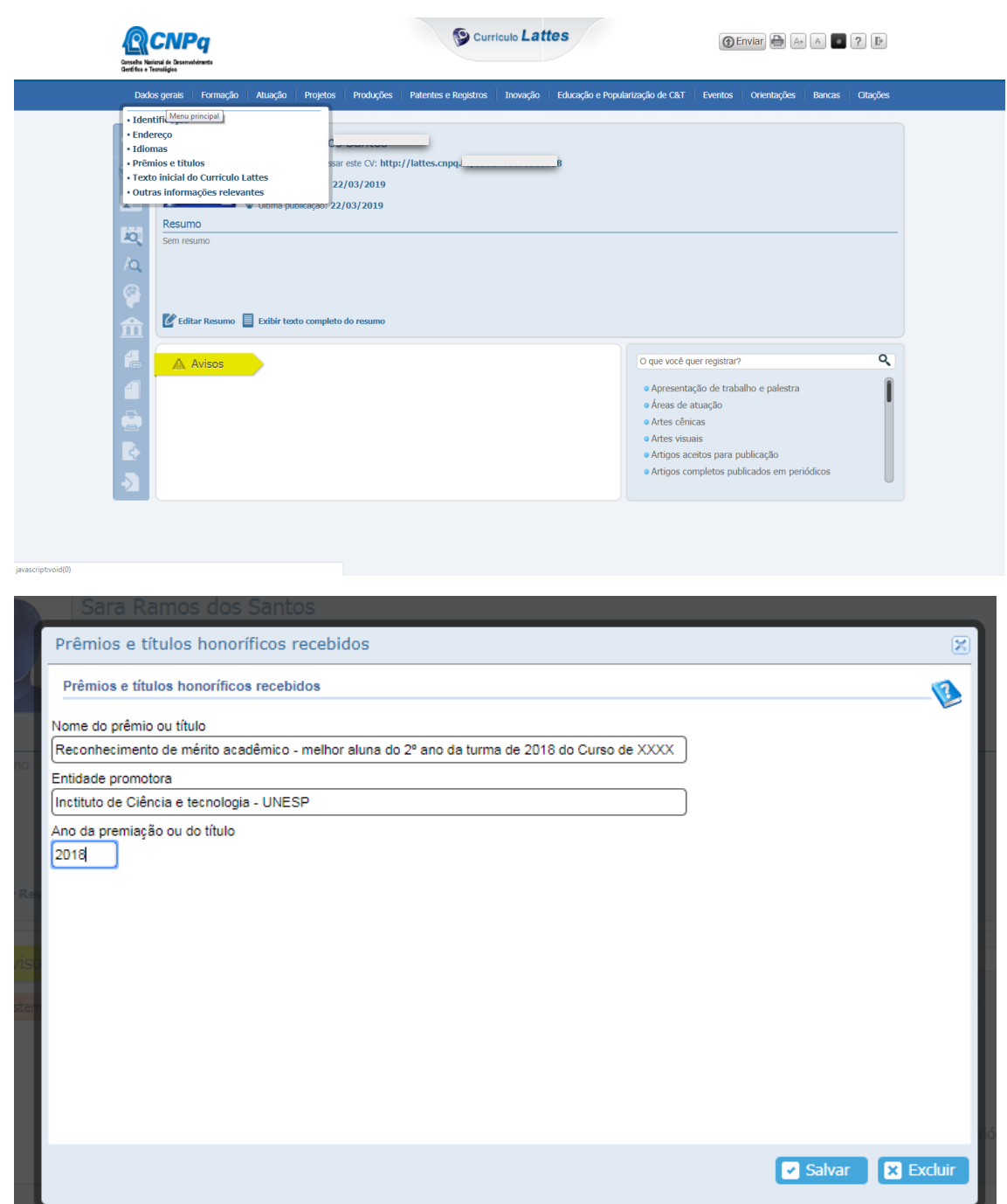

# **PRÊMIOS E TÍTULOS**

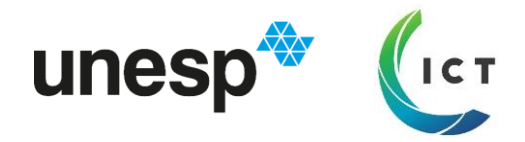

# **OUTRAS INFORMAÇÕES RELEVANTES**

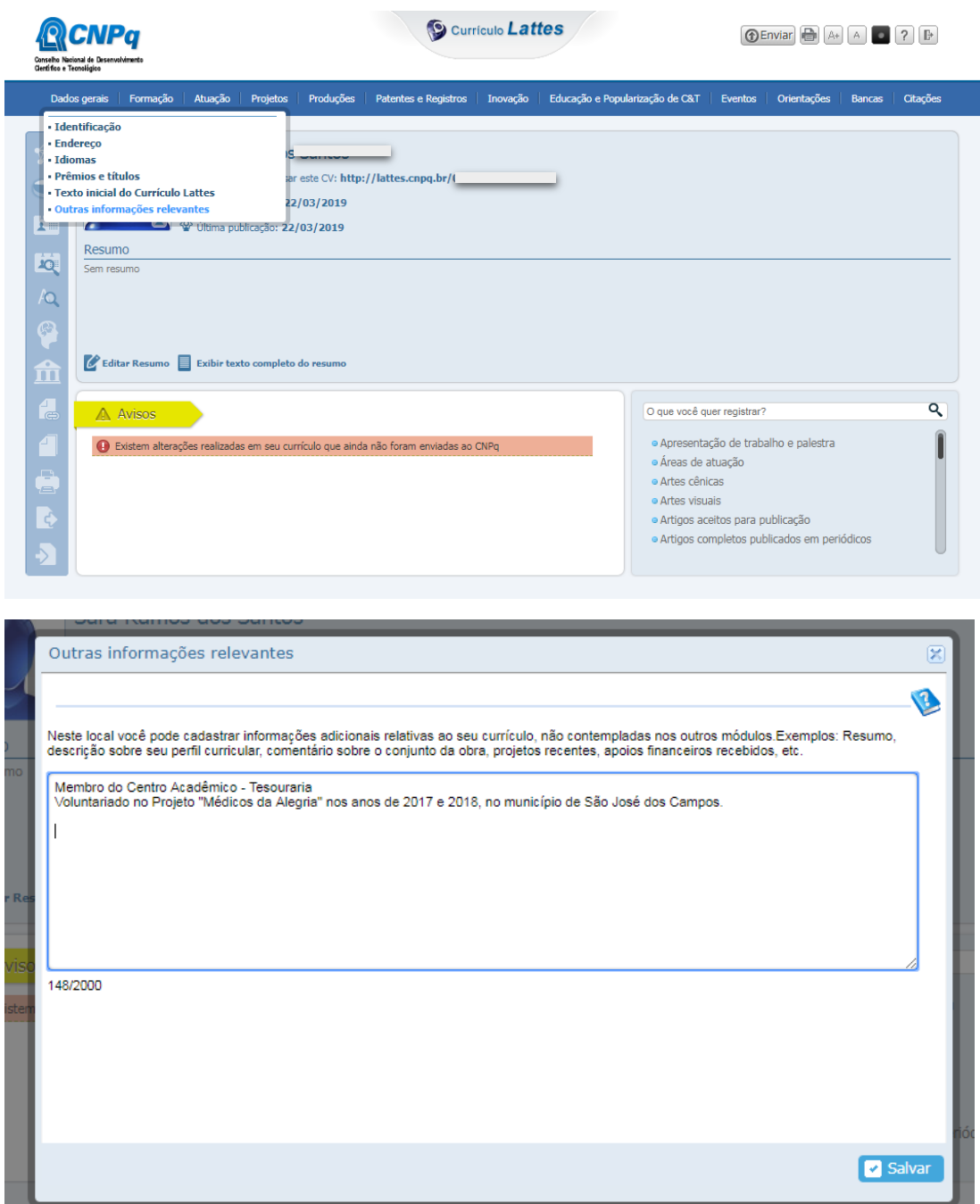

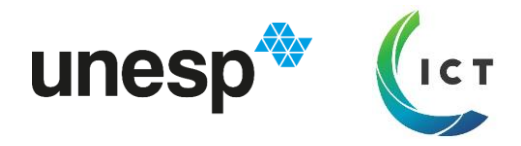

# **SALVANDO AS ALTERAÇÕES**

A cada atualização, é necessário enviar as informações para publicação. Haverá um aviso em vermelho.

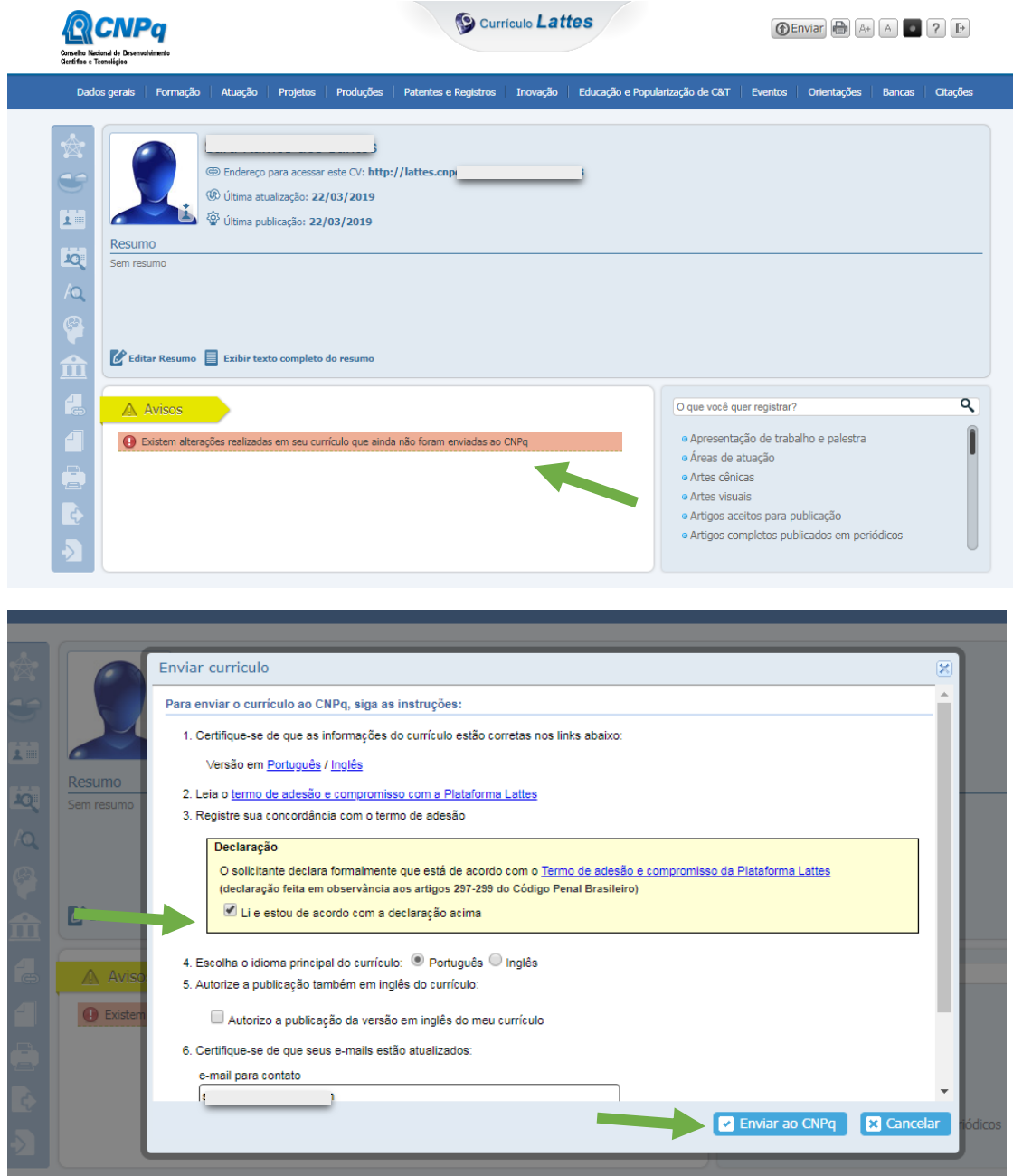

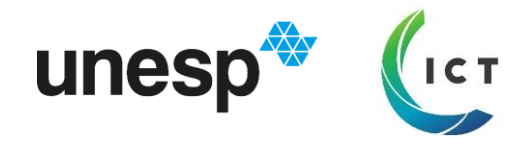

# **GERAR PÁGINA PARA IMPRESSÃO**

Ao gerar a página, podem pedir pra imprimir em PDF. Também podem exportar a versão Currículo Vitael em RTF (abre no Word) e a partir daí, salvar em PDF.

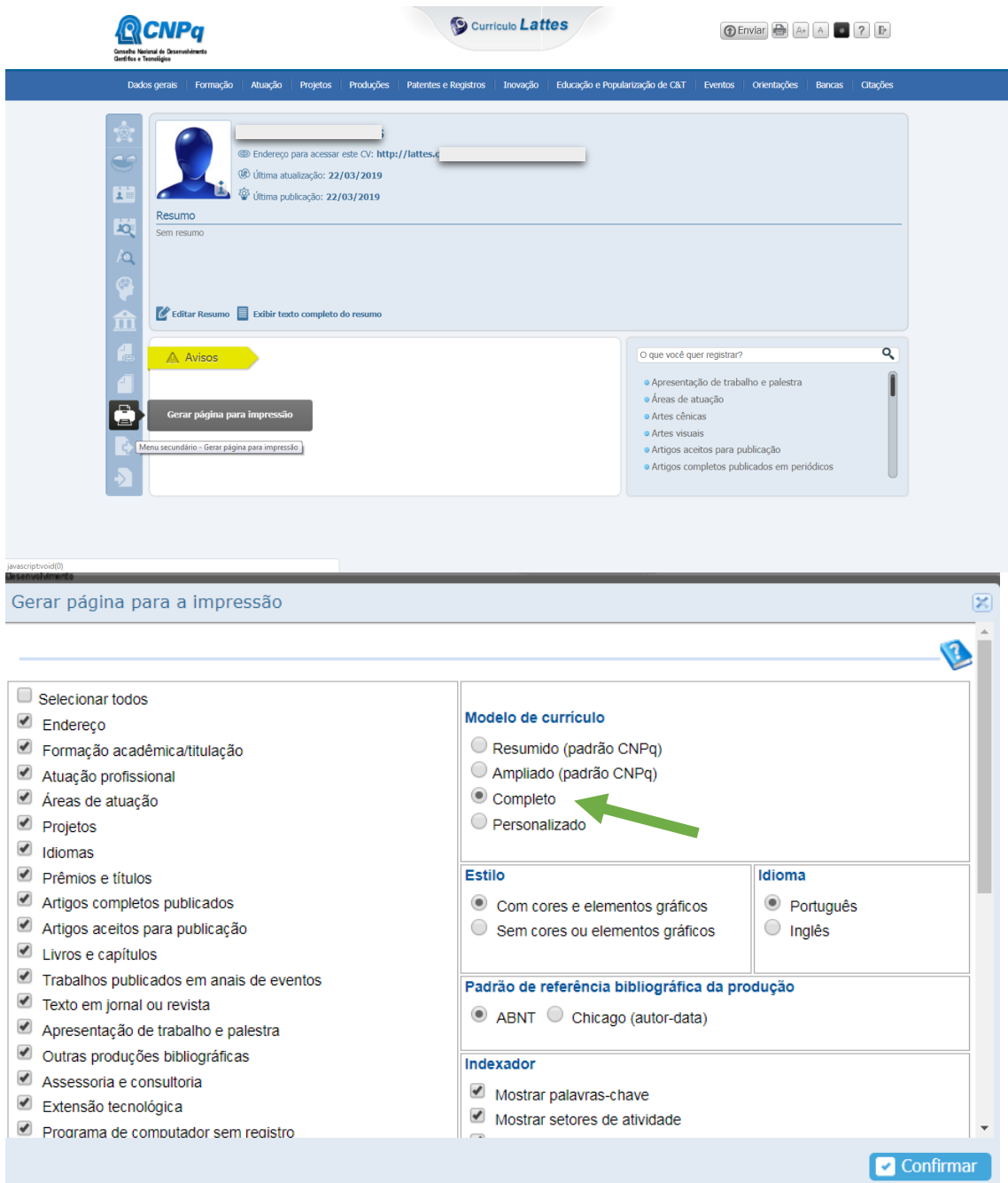

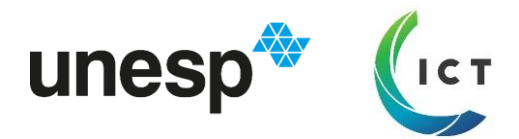

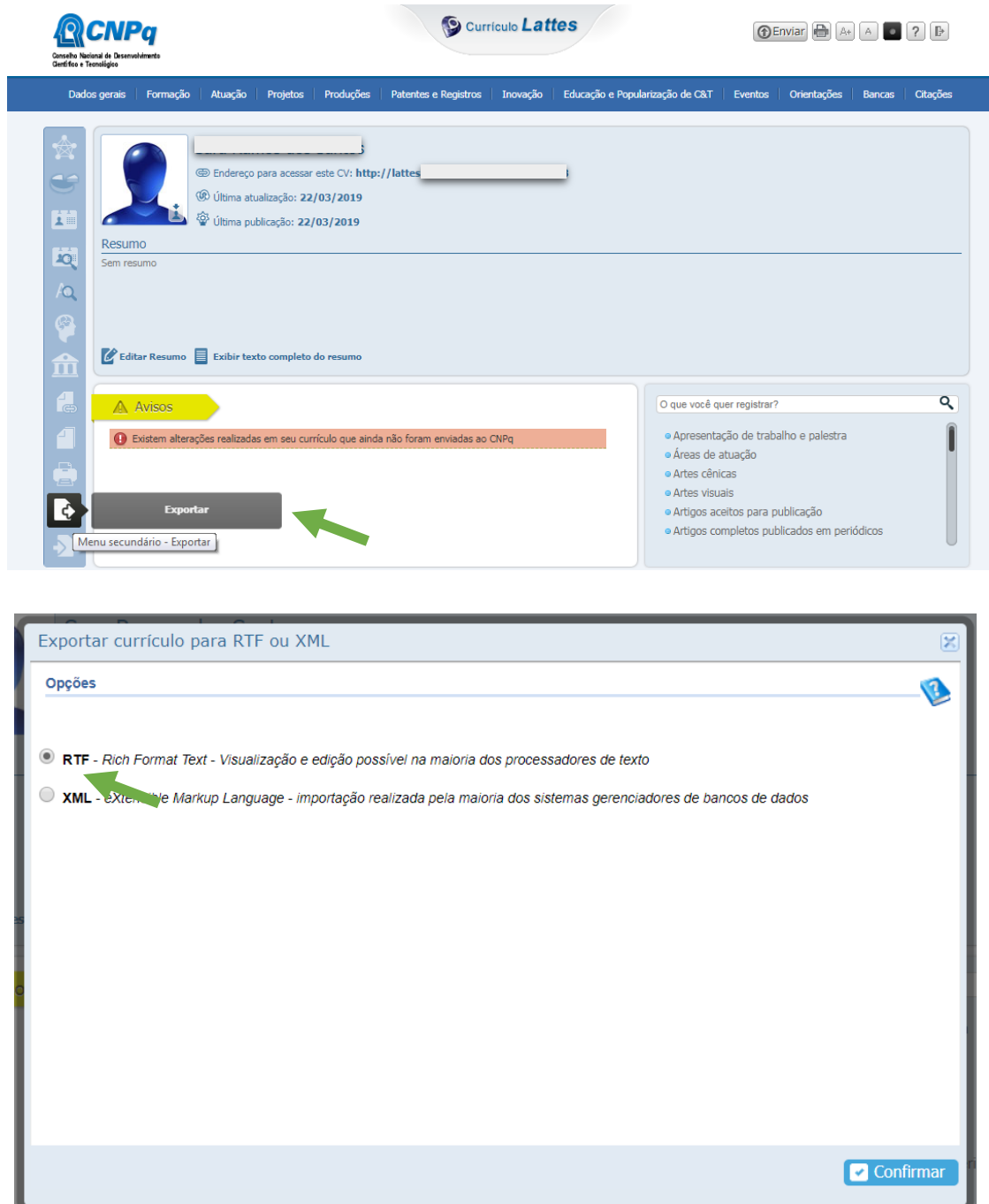